## How To Sign Up for Ebilling

To sign up for ebilling, visit mygovbill.us/sigov.

1. Click on the Sign Up button. If you have already created an account click Login.

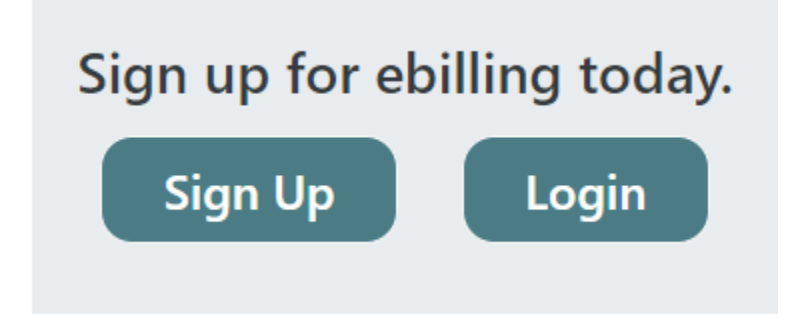

If you already have an account, you will be directed to the login screen. If you are

signing up for the first time follow the instructions below:

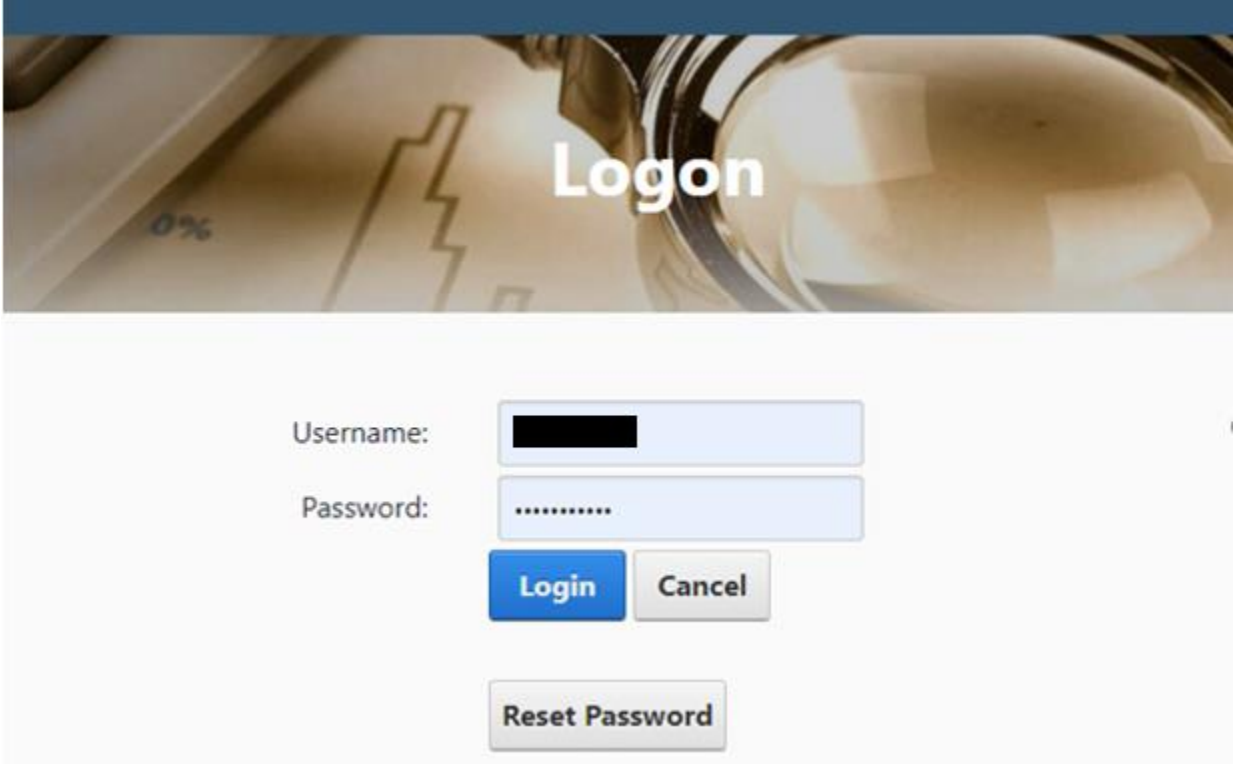

- 2. Fill out the information on the next page.
- 3. You will receive the following message:

You are using an unverified account. Please verify your account by clicking on the link contained in the verification email that has been sent to you.

Check the email account you used to sign up, click the link, and enter your password to verify the account.

4. Click on the My Bills button to add an assessment for ebilling.

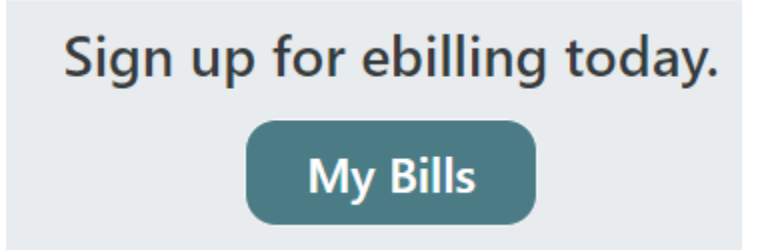

5. To sign up for a bill, you will need the Assessment number and ebill PIN from the physical bill.

The ASMT number is located in box 2.

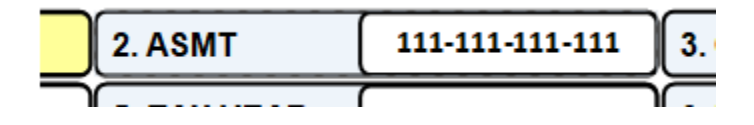

The ebill PIN is located in the messages section of the bill (box 9).

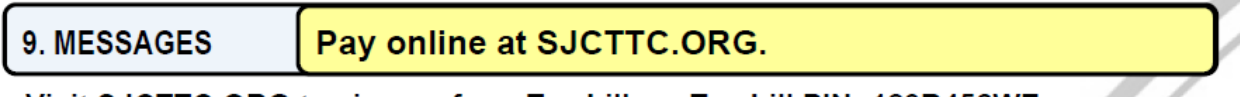

A

Visit SJCTTC.ORG to sign up for e-Tax bills. e-Tax bill PIN: 123R456WZ

After entering the information, click add. This will add the Assessment to your account.

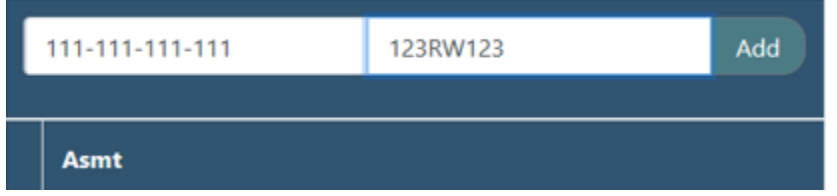

6. After bills are added to your account, you can download them, have them emailed to yourself, or pay them any time. You will also receive automatic reminder emails as the delinquent dates approach.

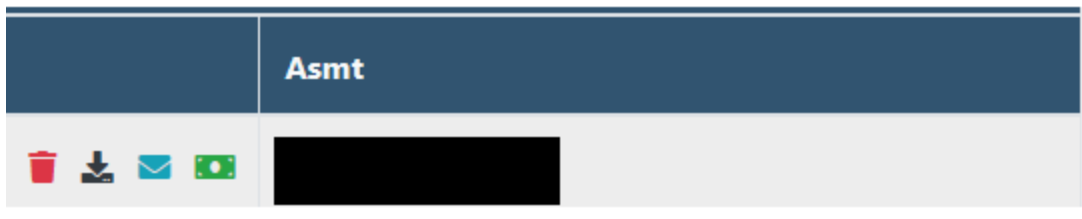